# AUDITORIX - Material für Kinder

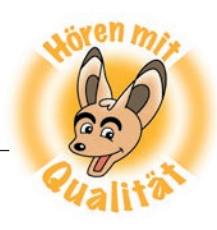

# **Ton von AUDITORIX**

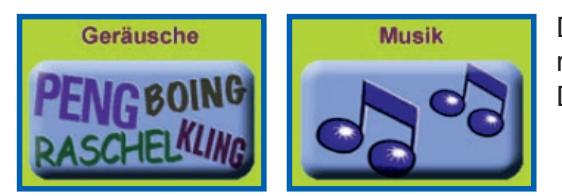

Du kannst von der AUDITORIX-Webseite Audiodateien importieren: klicke auf die Geräusche-Box oder die Musik-Box, suche die Dateien aus und lade sie herunter.

Speichere zum Beispiel die Datei "Track12" zuerst auf deinen Computer. Danach kannst du sie in Audacity importieren.

 $-2.0$  $-1.0$  $0.0$  $1.0$  $2.0$  $3.0$ 4,0 5,0 6,0  $7.0$  $8.0$ X Tonspur  $\overline{a}$  $\times$  flughafen  $\times$  Track12 **Neue Tonspur**

Jetzt hast du drei Spuren.

Mit dem Verschiebewerkzeug  $\leftrightarrow$  kannst du jeweils eine Spur mehr nach rechts oder links verschieben. Dann kann deine Tondatei beispielsweise mit der Musik beginnen.

# **Tipp**

Die Musik kannst du langsam **Einblenden**, das heißt: langsam lauter werden lassen, über **Effekt**. **Ausblenden** geht natürlich auch – siehe **Effekt**. Hör dir mal das Ergebnis an!

In dem Programm gibt es aber noch viele weitere Möglichkeiten, um Aufnahmen zu verändern. Es macht Spaß das Programm einfach einmal auszutesten und damit zu experimentieren. Schau und probier mal unter **Effekt**! Mit Probeaufnahmen kann ja nichts Schlimmes passieren und du wirst sicher im Umgang mit der Technik.

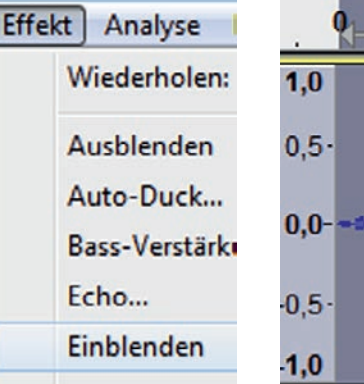

## **Vergiss nicht zu speichern!**

# **Speichern und exportieren**

Du speicherst in Audacity deine Datei mit dem Format AUP. Die Datei heißt dann im Windows-Explorer zum Beispiel uebung-02.aup. Diese Formatendung gilt nur für Audacity. Wähle für deine Datei immer einen passenden Namen.

Wenn alles fertig ist, kannst du über **Datei – Exportieren** die fertige Audiodatei so speichern, dass man sie auch mit anderen Programmen öffnen und hören kann.

Wähle dazu die Dateiformate WAV oder MP3 (für das Internet).

## **Viel Spaß beim Tüfteln und Ausprobieren!**

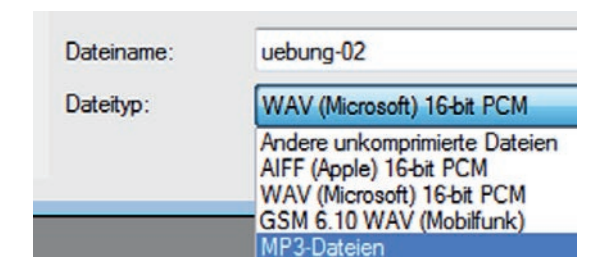

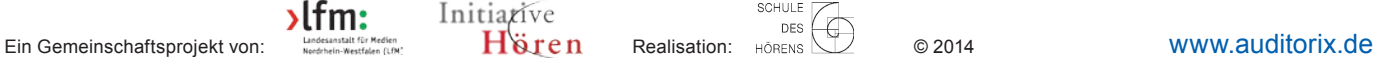

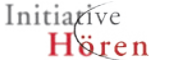

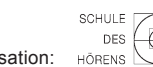

63